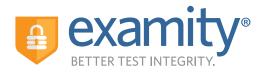

# **AUTOMATED PROCTORING GUIDE FOR TEST-TAKERS**

## **Before Your Exam**

**Confirm you meet system requirements:** Access to a desktop, Chromebook or laptop computer (tablets and mobile devices not supported); a built-in or external webcam, microphone, and speakers; an upload and download speed of at least 2Mbps; Google Chrome as your browser

**Create your Examity profile** 

• Select vour timezone. Enter

• Upload a picture of your ID

Choose security questions

your phone number and birth date

#### Navigate to your Examity dashboard

- Receive an ACCUPI ACFR youcher code via email
- Click the Examity link and enter your information
- Receive an email from Examity with log in credentials
- Log into Examity, build your profile, and schedule your exam

### **Taking Your Exam**

- Testing now? Select "Click here to continue " and navigate to #4 below
- Testing later? Return to the Examity dashboard, click "Start Exam" and navigate to #4 below

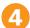

#### Download the browser extension

- Select the orange "Examity" button
  - Chrome: You will be sent to the Chrome store to download the Examity extension. After install, you will return to Examity
  - Firefox: The Examity extension will automatically install

- **Click "Connect To Proctoring."** When your computer is ready, hit "Next"
- Install and launch the Examity application
- Click "Agree and Launch Application." The application will open a pop-up window
- Confirm you see yourself on the webcam
- Click "Share" to share your entire screen

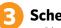

- Schedule your exam
- Click "Schedule Exam"
- Enter your youcher code and click submit
- Select institution, and exam in the drop-down menus
- Select a date and time

#### Verify your identity

- Take your picture
- Snap a photo of your ID
- Answer security questions
- Review and agree to exam rules

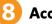

#### Access your exam

- Click, "Begin Exam." You will be redirected to the exam page
- Start your exam

## **Exam Submission**

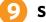

#### Submit your exam

- Navigate back to the Examity proctoring window
- Once your test is complete, click "Continue" to see your score
- Select "Close" to end your proctoring session
- Close the Examity webpage to uninstall the Examity browser extension

## **TECHNICAL SUPPORT**

For assistance, call 855-EXAMITY, email support@examity.com or chat directly with us through the Live Chat feature on the Examity dashboard.